## **MEMBER & TICKETING PORTAL**

All member passwords have been reset.

# **What do I need to do?**

You will be required to set a new password to login to Phoenix.

Please **[Click here](https://members.sydneycricketground.com.au/SignIn?returnUrl=%2F)** and select forgot your password.

# Membership Sign In

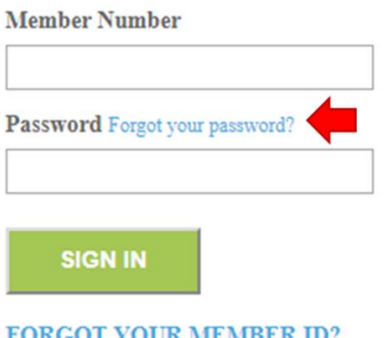

Please follow the prompts to complete the password reset.

To access the ticketing system click on Day passes and reserved seats from the options at the top of the page.

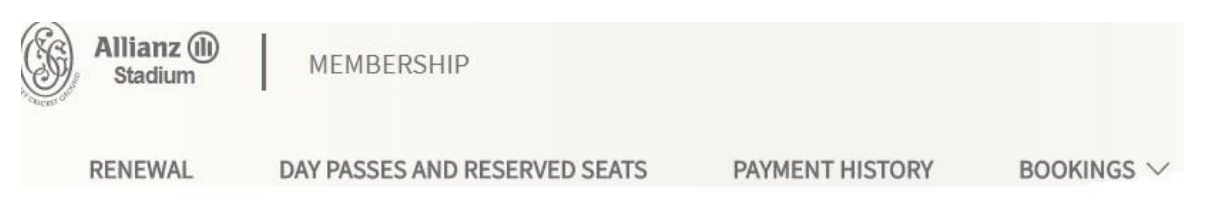

## *How to place your order*

#### **Events**

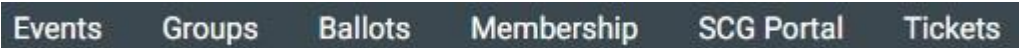

Click on the event and available options will be displayed with ticket prices.

Click 'buy now' and the following screen will open.

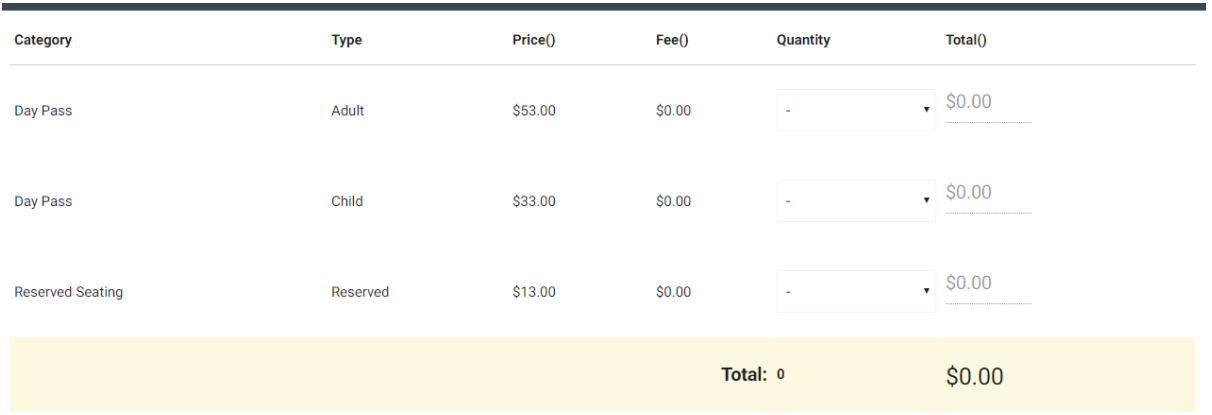

Select the relevant tickets and follow the prompts through to payment details and complete the purchase. Tickets will be issued to your email address as attachments for you to print.

## **Groups**

Click on groups and you will see a red circle with  $a + sign$ .

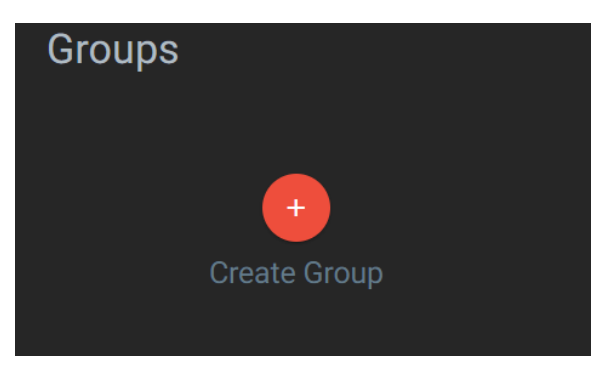

Create the new group and give it a name. You can edit the group and invite other Members to join.

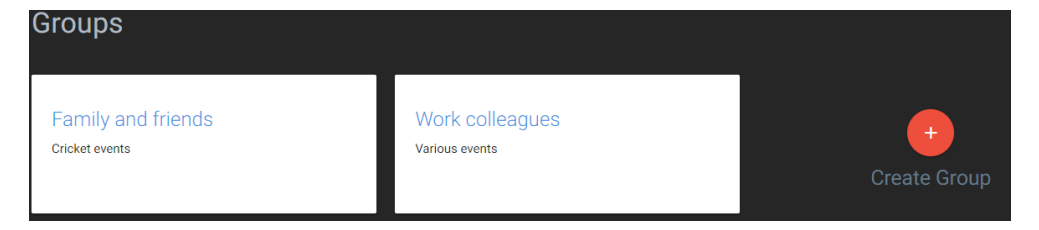

To invite other members open a group and click invite.

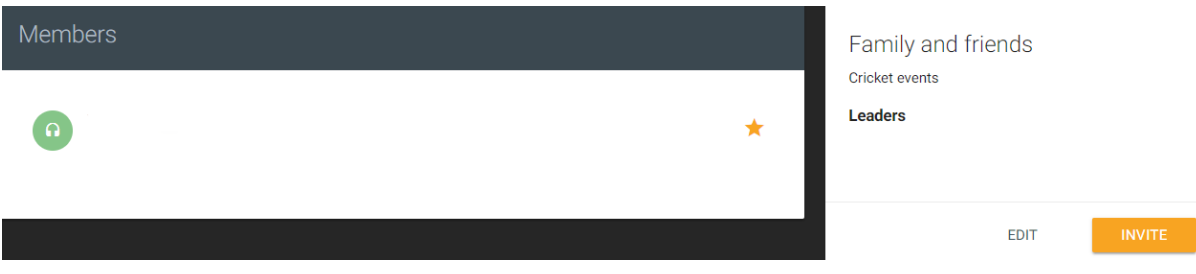

Enter their Membership number and last name and click invite.

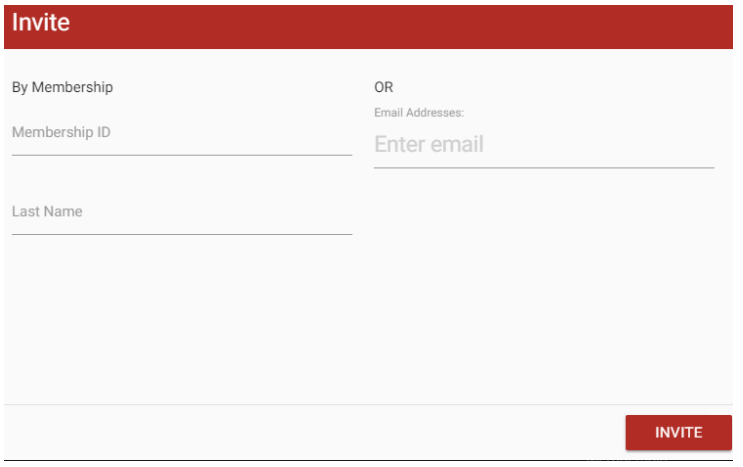

They will receive an email invitation to join the group. They can accept the invitation by clicking on the link and logging into the portal.

# **To purchase as a group order.**

You will see your own individual account and any groups will be listed below them. Select the relevant group and the other Members will appear in the purchase screen.

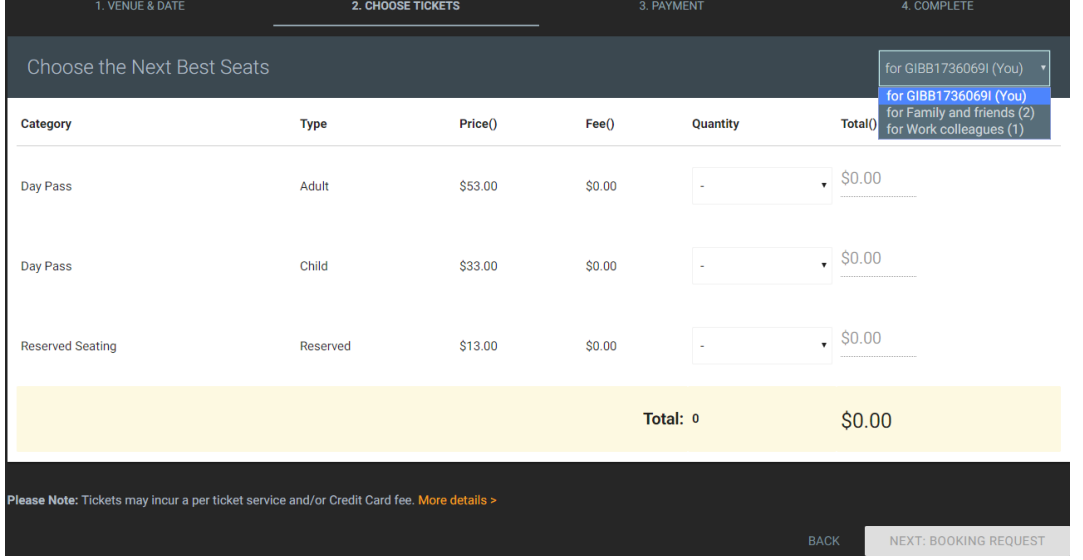

# **Ballots**

This option will operate when there is a ballot for reserved seats events only.

# **Membership**

This option shows your membership category for ticket entitlements

# **SCG Portal**

This option will take you back to your profile information in Phoenix.

## **Tickets**

This option shows all order history for ticket purchases.

## **Special Seating**

Please note that special seating requests need to be made by contacting Membership Services by email [membership@scgt.nsw.gov.au](mailto:membership@scgt.nsw.gov.au) or phone 1800 80 11 55.

Please don't hesitate to contact Membership Services should you require any assistance.